# **GUICHET ONEGATE**

**Manuel utilisateur**

## **COLLECTE**

Rapport annuel obligatoire relatif aux contrats d'assurance vie en déshérence et aux contrats d'assurance vie dont les prestations sont liées à la cessation d'activité professionnelle

VERSION 0.3 – 01/09/2023

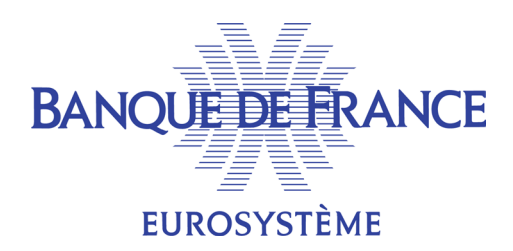

ORGANISATION ET INFORMATIQUE SDESS

#### **SUIVI DES VERSIONS**

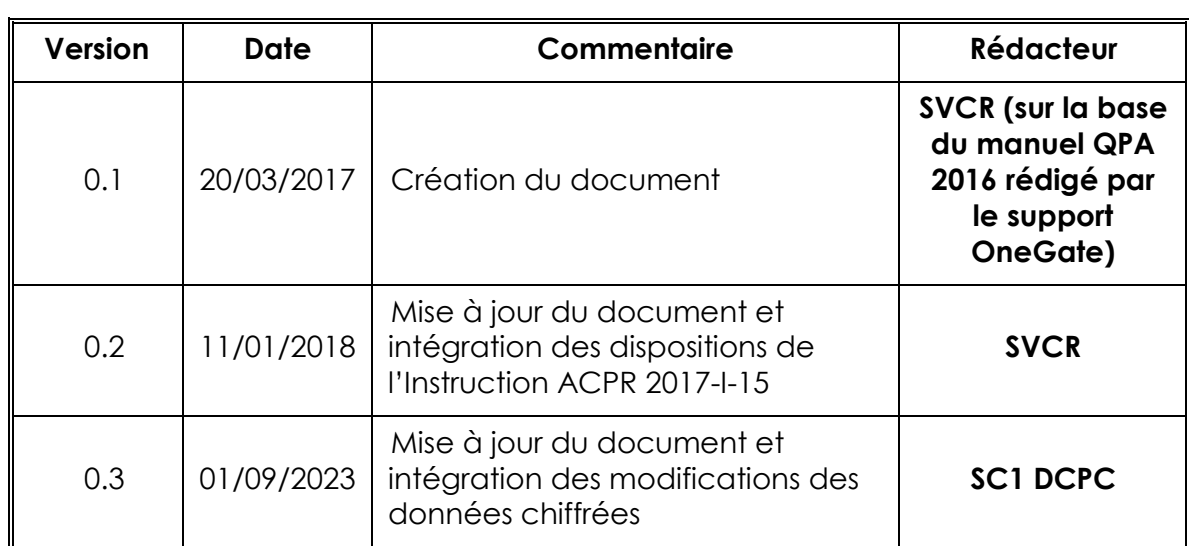

#### **SOMMAIRE**

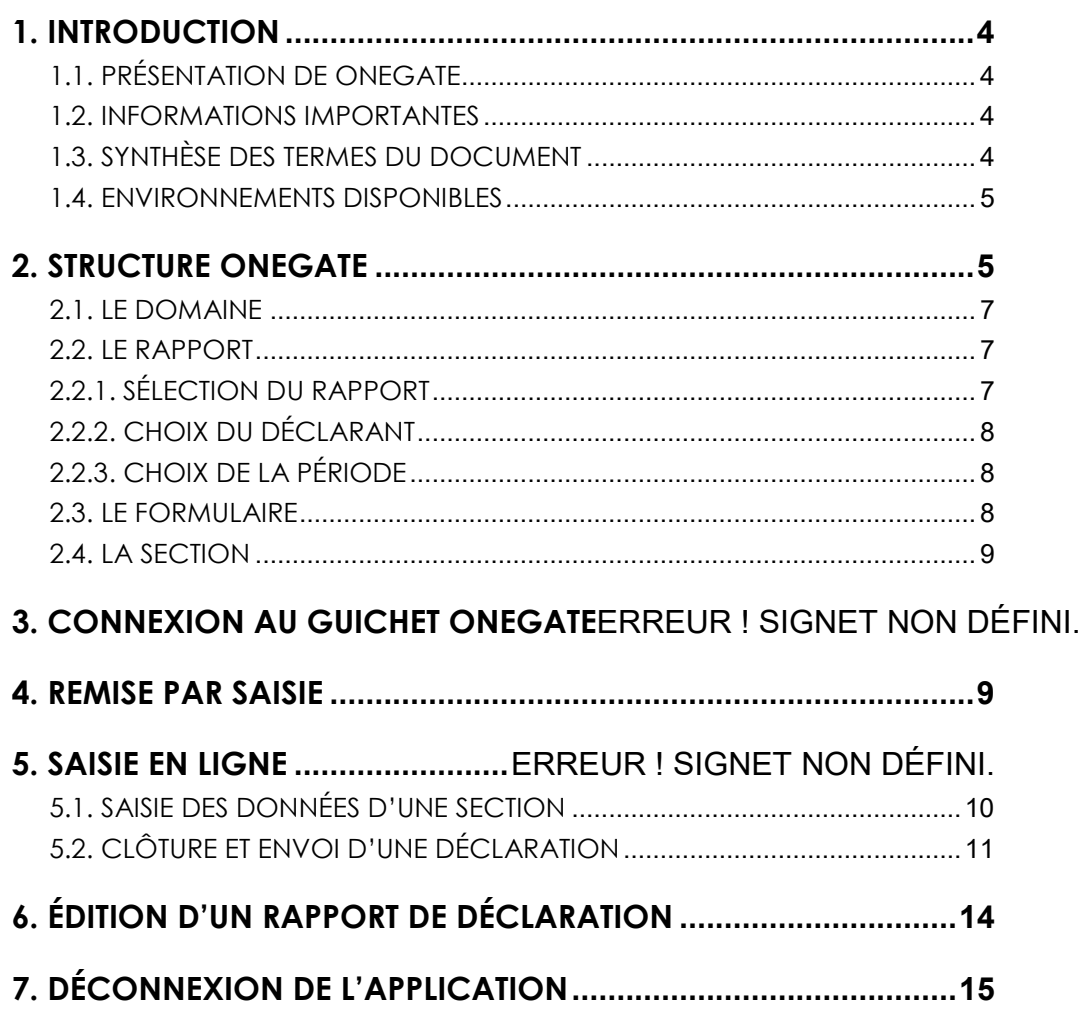

#### <span id="page-3-0"></span>**1. INTRODUCTION**

Le présent document propose une description des principales fonctionnalités de l'application ONEGATE nécessaires pour effectuer votre remise du rapport annuel obligatoire relatif aux contrats d'assurance vie en déshérence et aux contrats d'assurance vie dont les prestations sont liées à la cessation d'activité professionnelle, intitulé dans OneGate *Questionnaire sur les contrats en déshérence (Instructions n°2016-I-26 et n°2017-I-15)* (ci-après **Questionnaire CNR***)*.

### <span id="page-3-1"></span>1.1. Présentation de ONEGATE

Le guichet ONEGATE permet d'effectuer la remise du Questionnaire CNR en utilisant la fonctionnalité « saisie en ligne via formulaire » :

<https://www.banque-france.fr/statistiques/portail-onegate>

**Le guichet OneGate ayant évolué en 2017**, des documents sont à disposition des utilisateurs sous le lien suivant :

<https://www.banque-france.fr/statistiques/portail-onegate>;

#### <span id="page-3-2"></span>1.2. Informations importantes

- ONEGATE supporte plusieurs sessions de travail. Il vous est ainsi possible de saisir des données déclaratives, de sauvegarder votre travail puis de vous reconnecter ultérieurement pour achever votre saisie.
- Dans le cas où vous ne parviendriez pas à accéder à certaines fonctionnalités de l'application, il est nécessaire de supprimer les cookies et les fichiers temporaires du navigateur, de fermer toutes les instances du navigateur puis de se reconnecter à l'application.
- Seuls les navigateurs à partir d'Internet Explorer 8 sont supportés à ce jour. Les versions plus anciennes ou les autres navigateurs peuvent présenter des incompatibilités.

#### <span id="page-3-3"></span>1.3. Synthèse des termes du document

**Déclarant / Assujetti :** Société assujettie/soumise à une obligation de reporting.

**Remettant :** Acteur autorisé à saisir des données via l'IHM[1](#page-4-2) pour lui-même ou pour le compte de tiers.

#### <span id="page-4-0"></span>1.4. Environnement disponible

Le guichet ONEGATE offre un environnement de Production.

Pour accéder à cet environnement, il est nécessaire de **faire au préalable une demande d'accréditation en ligne via la page d'accueil de ONEGATE** :

<https://onegate.banque-france.fr/onegate/>

Cette action est décrite ci-dessous.

#### <span id="page-4-1"></span>**2. CONNEXION AU GUICHET ONEGATE**

L'accès à ONEGATE s'effectue par le biais d'une demande d'accréditation en ligne via l'URL d'accès :

[https://onegate.banque-france.fr/onegate](https://onegate.banque-france.fr/onegate/login.jsp;jsessionid=083DC69B5B713E89A64EC94348EB38B8.WIPR439B-ONEGATE-1)

Plusieurs utilisateurs peuvent s'accréditer pour un même organisme assujetti.

Cliquer sur « Demande d'accréditation »

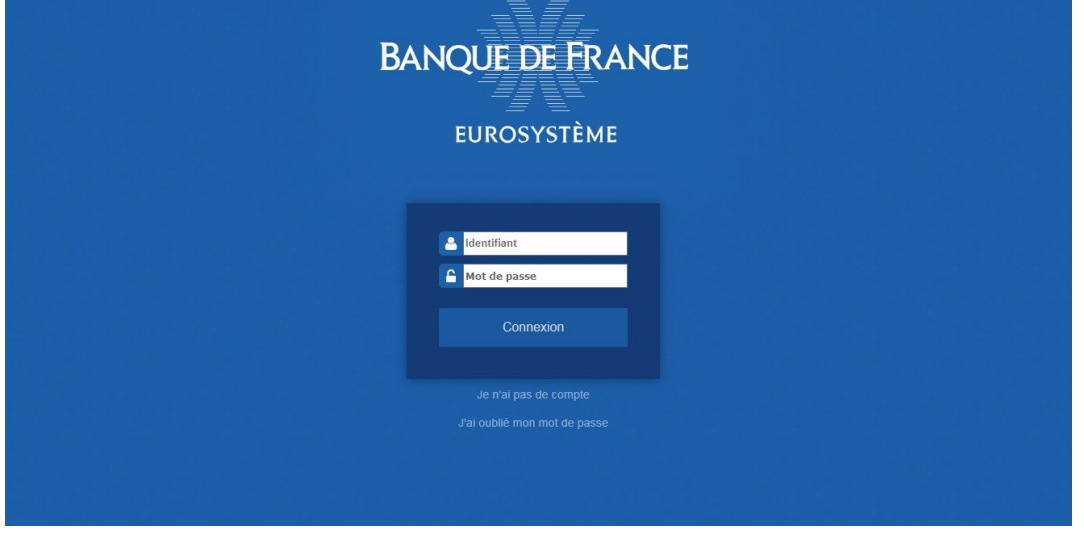

Renseignez le formulaire en choisissant « **QPC Assurance**» pour la Collecte/Enquête :

 $\ddot{\phantom{a}}$ 

<span id="page-4-2"></span><sup>&</sup>lt;sup>1</sup> Interface Homme-Machine

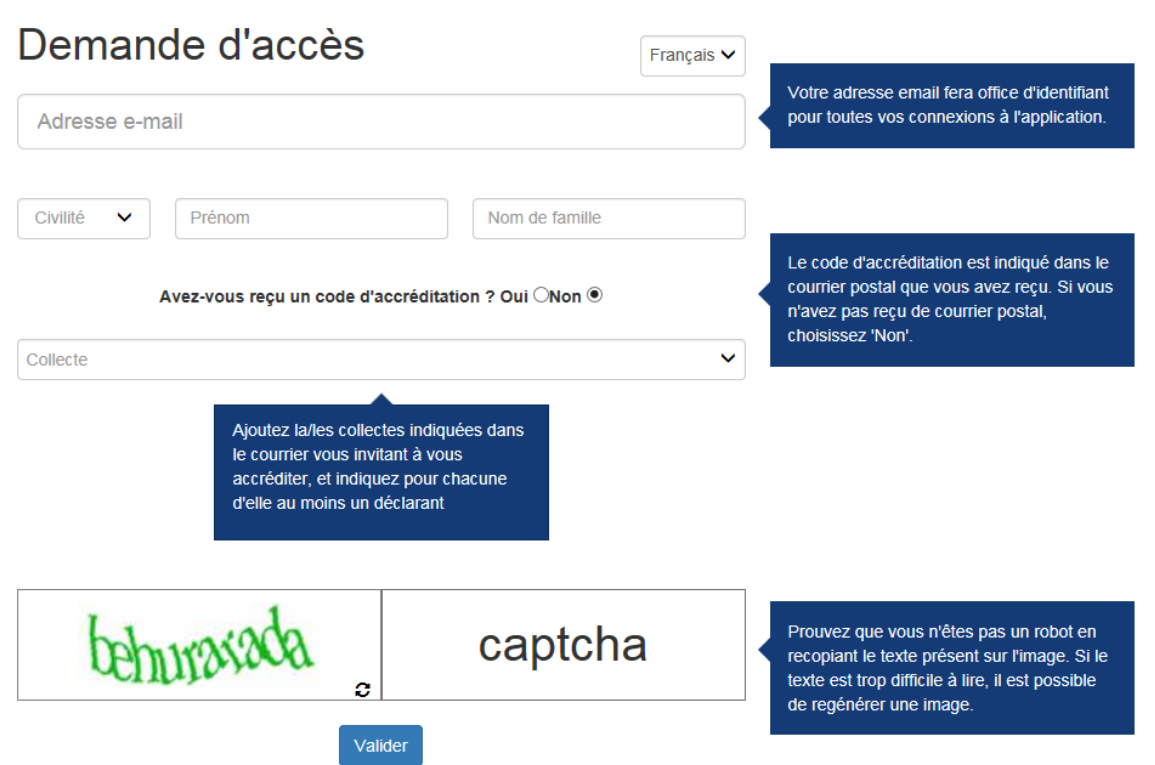

Une fois la demande d'accréditation renseignée et validée, votre demande sera validée ou refusée par les gestionnaires de la collecte. Vous recevrez alors un e-mail avec

- votre identifiant et mot de passe pour une validation ;
	- ou
- le motif du refus le cas échéant.

Si lors du renseignement du code LEI, vous obtenez le message « *Le déclarant n'existe pas* » dans le champ « Nom Entreprise », merci de vous rapprocher des gestionnaires de la collecte pour demander la création du LEI sur le guichet ONEGATE en envoyant un e-mail aux adresses suivantes : [onegate-support@banque-france.fr](mailto:onegate-support@banque-france.fr) et [qpc-dcpc@acpr.banque](mailto:qpc-dcpc@acpr.banque-france.fr)[france.fr](mailto:qpc-dcpc@acpr.banque-france.fr).

#### **3. STRUCTURE ONEGATE ET CARACTERISTIQUES DU QUESTIONNAIRE CNR**

Pour vous permettre d'effectuer vo déclarations auprès de la Banque de France, le portail d'échange ONEGATE est divisé en sous ensemble de la façon suivante :

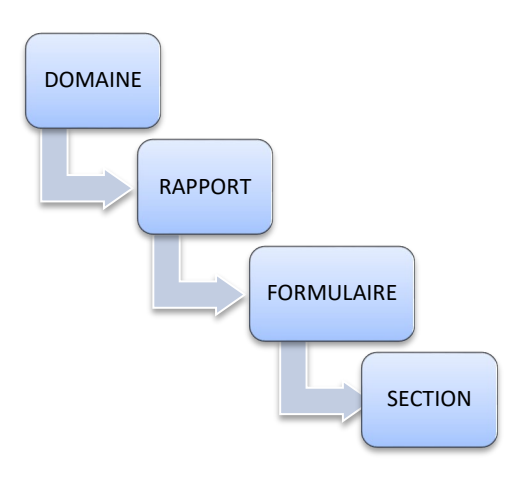

#### <span id="page-6-0"></span>3.1. Le Domaine

Afin de faciliter la saisie de données en liaison avec la législation de la Banque de France, ONEGATE a divisé les déclarations des différentes collectes en domaines. Un domaine est constitué d'un ou de plusieurs rapports comprenant un ou plusieurs formulaires.

Le domaine QPC Assurance est constitué de deux rapports : 1) le Questionnaire sur les pratiques commerciales et sur la protection de la clientèle et 2) le Questionnaire CNR.

Pour accéder au Questionnaire CNR, sur la page d'accueil, cliquez sur l'onglet « Rapports » sur le bandeau situé en haut de l'écran.

#### <span id="page-6-1"></span>3.2. Le Rapport

#### <span id="page-6-2"></span>3.2.1. Sélection du rapport

Pour accéder au « rapport » CNR, saisissez dans le champs « Code du rapport », CNR.

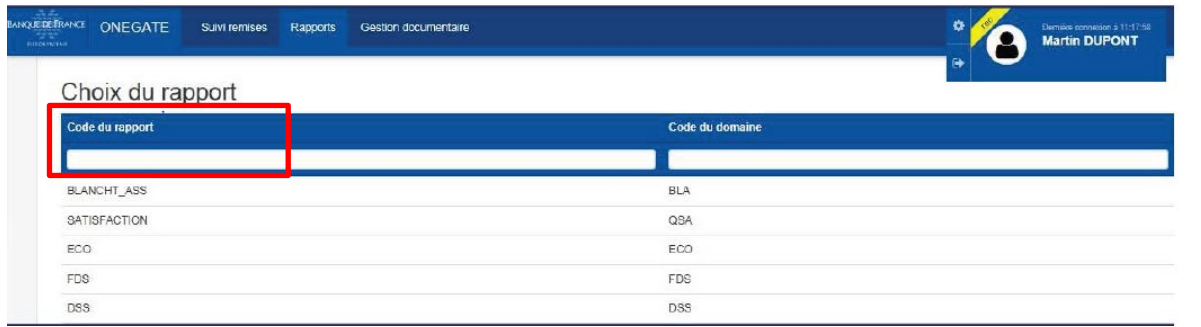

Un clic sur le rapport CNR permet de passer à l'étape suivante.

### <span id="page-7-0"></span>3.2.2. Choix du déclarant

Si vous êtes déclarant pour le compte de plusieurs organismes, sélectionnez le LEI de l'organisme pour lequel le rapport doit être complété.

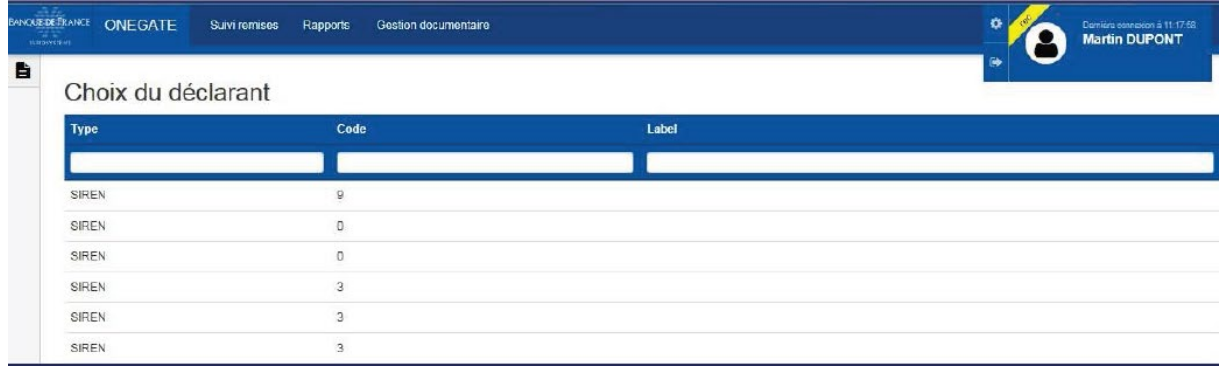

### <span id="page-7-1"></span>3.2.3. Choix de la période

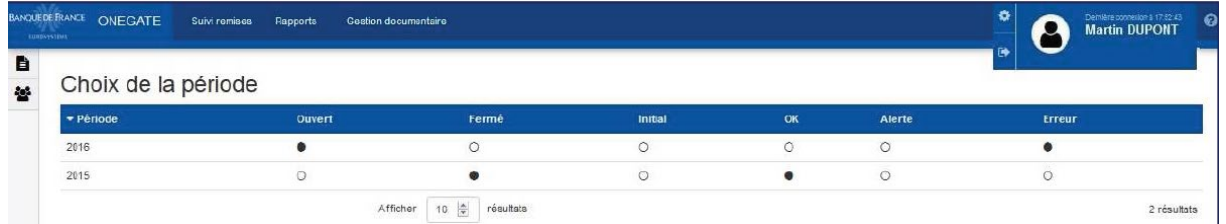

Un clic sur la période permet de passer à la sélection du formulaire

### <span id="page-7-2"></span>3.3. Le Formulaire

En cliquant sur le formulaire *Questionnaire sur les contrats en déshérence (Instructions n° 2016-I-26 et n° 2017-I-15*), le sommaire apparait. Il est composé de plusieurs sections.

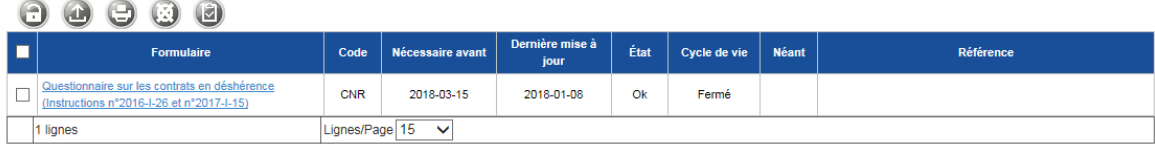

### <span id="page-8-0"></span>3.4. La Section

Le formulaire est constitué de neuf sections.

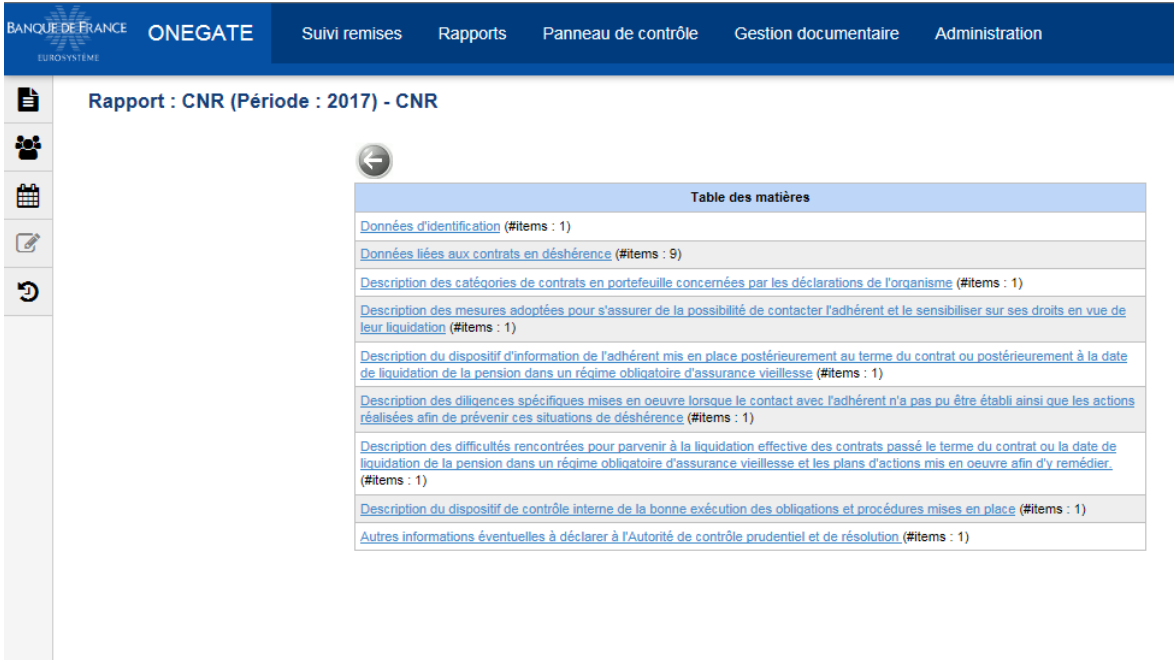

Elles se présentent sous deux formes :

- sous la forme de tableau avec des champs à saisir :
	- o par saisie indirecte (calendrier…). Exemple : champ *Date de validation du questionnaire par un dirigeant effectif (…)* dans la section *Données d'identification*
	- o par saisie directe (saisie manuelle). Exemple : Section *Description des catégories de contrats en portefeuille concernées par les déclarations de l'organisme*
- sous la forme de tableau à colonnes à saisir par saisie directe (saisie manuelle). Exemple : Section *Données liées aux contrats en déshérence*

#### <span id="page-8-1"></span>**4. PERIODE ET MODALITES DE REMISE DU QUESTIONNAIRE CNR**

**La collecte du Questionnaire CNR est annuelle. Elle est réalisée uniquement via OneGate. Les remises par e-mail ou courrier ne sont pas prises en compte.** 

#### <span id="page-9-0"></span>**La collecte débute le 15 janvier et s'achève le 15 avril de chaque année.**

#### 4.1. Saisie des données d'une section

Renseignez les différents champs puis cliquez sur sauvegarder avant de passer à la section suivante (Bouton suivant) ou à la table des matières (Bouton Retour).

Ci-dessous les boutons visualisables dans les différentes sections :

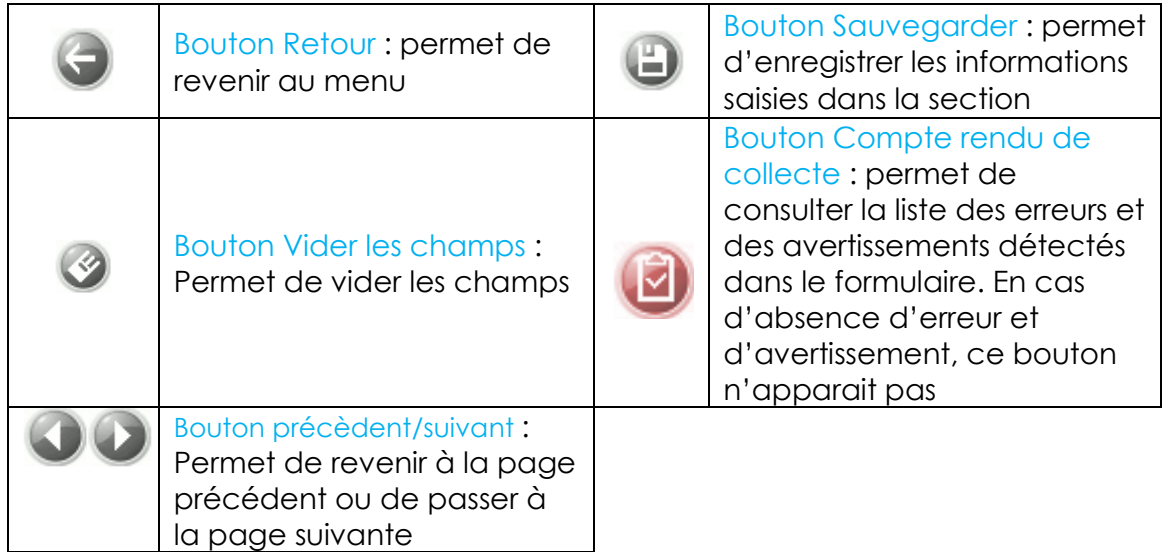

#### Messages d'erreurs

En cas d'erreur de saisie, le champ erroné devient rouge.

En positionnant la souris sur la ligne en rouge, le message d'erreur associé apparait par exemple : *La valeur saisie contient des caractères non autorisés.*

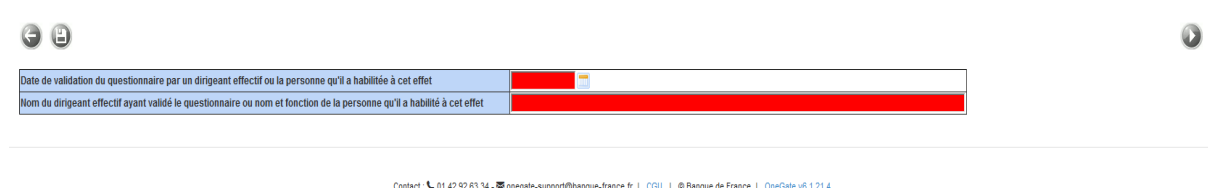

Le message d'erreur ci-dessous apparait quand des données modifiées n'ont pas été enregistrées et que vous souhaitez changer de page web.

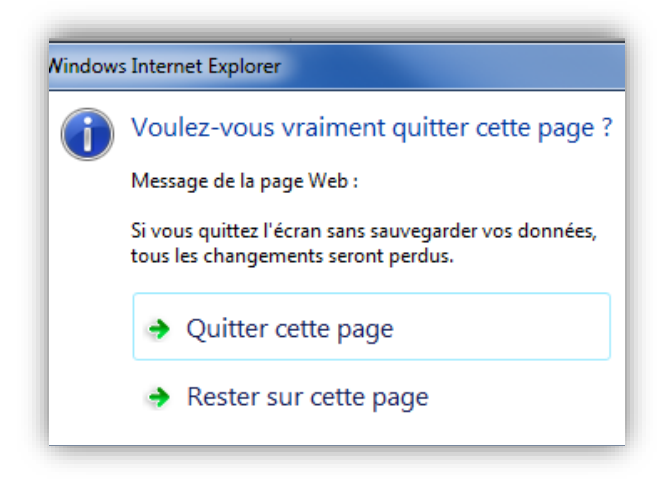

- En cliquant sur « Quitter cette page » les données ne seront pas enregistrées et vous quitterez la page web. Les modifications seront perdues
- En cliquant sur « Rester sur cette page » les données ne seront pas enregistrées mais vous ne quittez pas la page. Vous pourrez enregistrer la page en cliquant sur ce bouton

Les erreurs devront être corrigées pour permettre l'envoi de votre déclaration.

### <span id="page-10-0"></span>4.2. Clôture et envoi d'une déclaration

Deux informations facilitent le suivi de la remise:

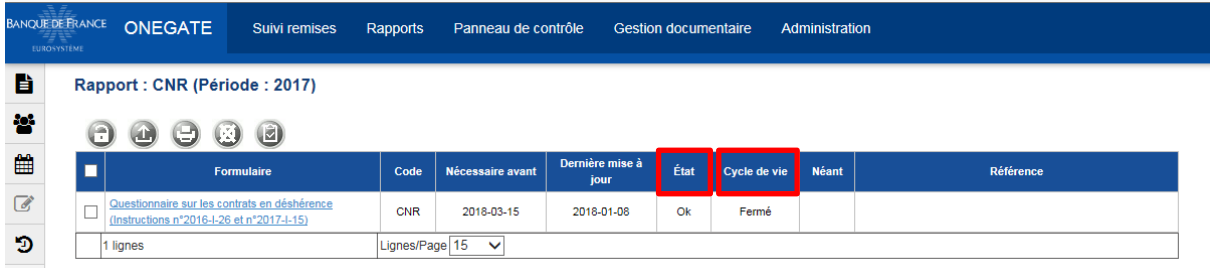

**Champs Etat: « Erreur », « Avertissement » ou « Ok »** 

**Erreur** : **Une erreur est présente dans le rapport empêchant la clôture de celui-ci par l'application**.

**Avertissement** : Un message d'avertissement est présent dans le rapport. Cela n'empêche pas la clôture par l'application.

**Ok** : Aucune erreur et aucun message d'avertissement n'est présent dans ce rapport. Celui-ci peut être clôturé pour transmission à la Banque de France.

 Champ Cycle de vie d'avancement : « Initial », « Ouvert » ou « Fermé ». Il permet d'être informé sur le statut d'avancement de la remise du reporting. **Initial :** il est possible de saisir des données. Aucune donnée n'a été saisie et sauvegardée.

**Ouvert :** il est possible de saisir des données. Le rapport contient des données enregistrées. Il n'est cependant pas encore transmis.

**Fermé : le rapport a été fermé (i.e. clôturé) et transmis à la Banque de France**, il n'est plus possible de modifier les données.

Si vous désirez modifier votre déclaration vous devez, au préalable, procéder à la réouverture de votre formulaire (Cf. §4.2.2).

#### 4.2.1. Envoi du questionnaire CNR complété

Pour envoyer le formulaire complété, il faut :

Que votre formulaire ne comporte pas d'erreur. Si votre formulaire à un état en « Erreur », vous ne pourrez pas le clôturer et l'envoyer.

Pour le clôturer et l'envoyer :

- **Cochez la case associée au formulaire à valider : Questionnaire sur les contrats en déshérence**
- Cliquez sur le bouton « Fermer et envoyer le rapport »

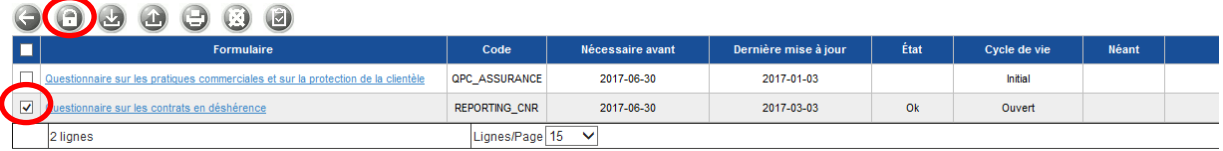

Le message d'information ci-dessous indique qu'il est nécessaire de clôturer le formulaire pour qu'il soit envoyé.

Exemple de fenêtre pop-up pour la fermeture et l'envoi du fichier:

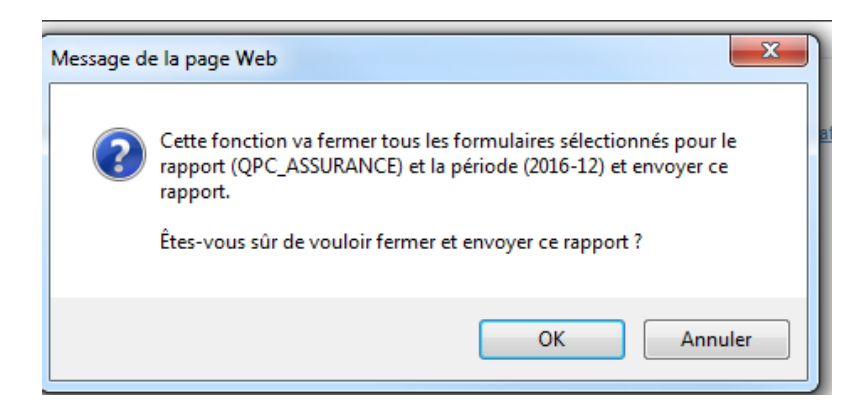

Vous devez cliquer sur « OK » pour valider ou « Annuler » pour revenir à l'étape précédente.

Un message confirmera alors le succès de l'opération.

Exemple d'écran – Clôture du formulaire :

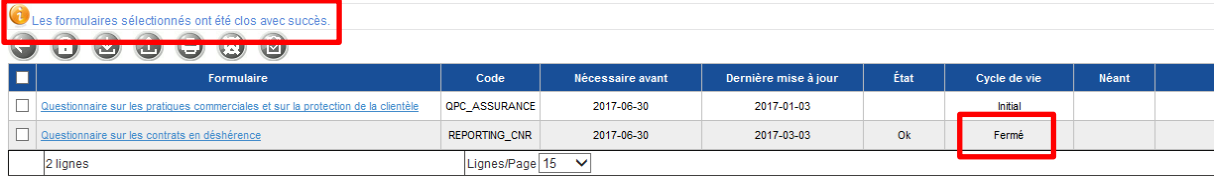

Votre formulaire passe à l'état « Fermé ».

#### 4.2.2. Modification éventuelle du questionnaire CNR déjà envoyé

Cochez la case du formulaire concerné puis cliquez sur le bouton « cadenas ouvert »

Exemple d'écran – Réouverture du formulaire :

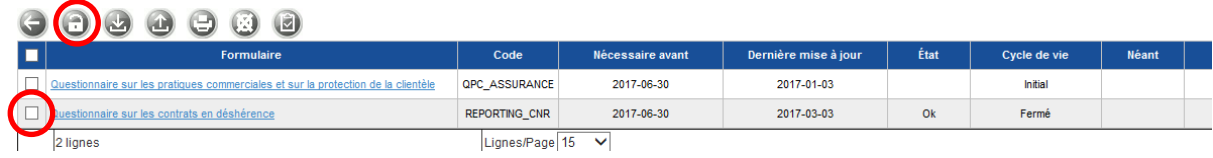

Ce message apparaitra :

Exemple de fenêtre pop-up pour la réouverture du fichier:

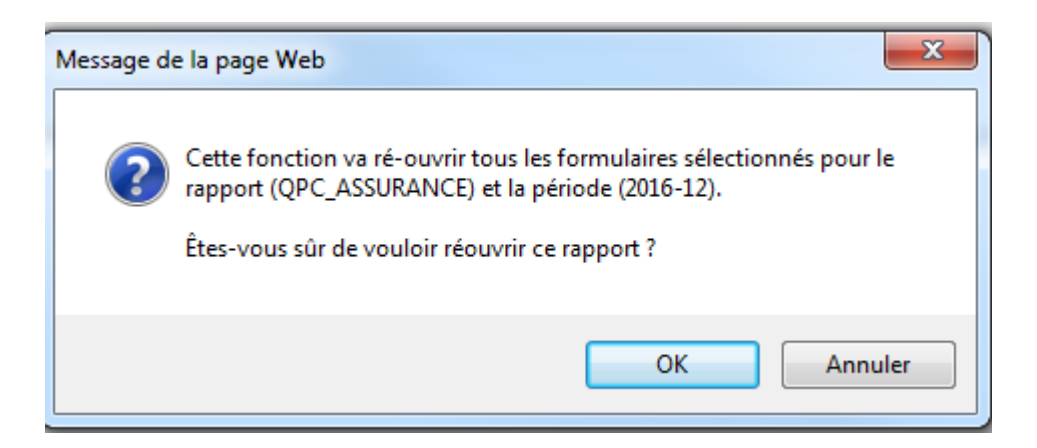

Vous devez cliquer sur « OK » pour ré-ouvrir.

Un message confirmera alors le succès de l'opération.

Exemple d'écran – Réouverture du formulaire :

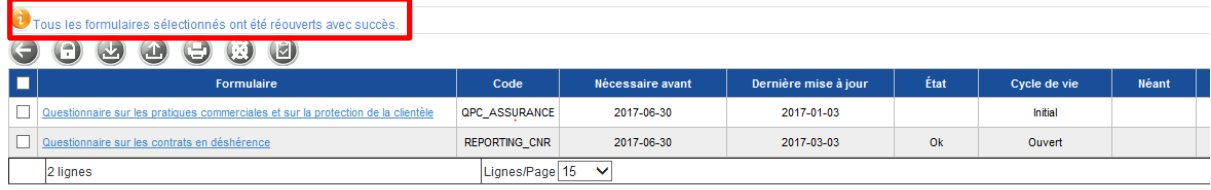

Vous pouvez ensuite modifier le formulaire, le sauvegarder puis le sélectionner et cliquer sur le bouton cadenas pour à nouveau « fermer et envoyer le rapport » à jour.

### <span id="page-13-0"></span>**5. ÉDITION D'UN RAPPORT DE DÉCLARATION**

Le rapport de déclaration est généré par ONEGATE à votre demande et vous permet d'éditer un fichier PDF contenant l'ensemble des données remises sur ONEGATE. Pour le consulter, vous devez aller dans l'onglet « Rapport » puis cliquer sur le nom de la collecte souhaitée et la période voulue.

Une fois sur la page du rapport, vous devez cocher la case à gauche du formulaire puis cliquer sur le bouton « Imprimer »

#### Exemple d'écran – Impression 1 :

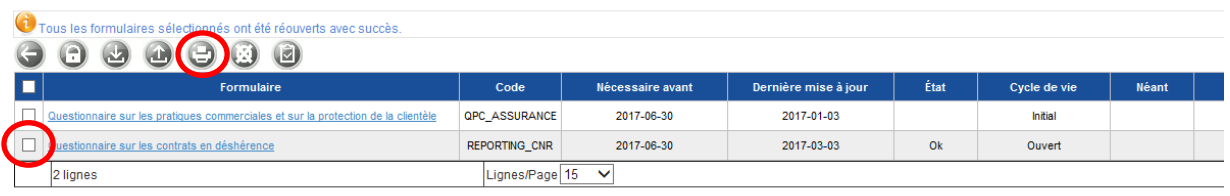

Vous devez alors sélectionner le mode voulu puis cliquer sur « Télécharger ».

Exemple d'écran – Impression 2 :

#### QPC\_ASSURANCE (2016) - Impression

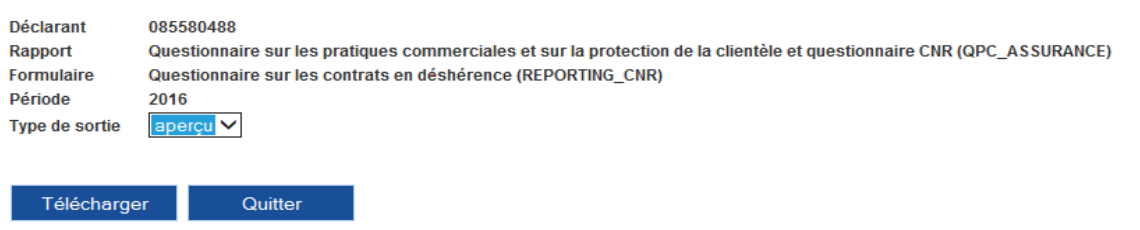

Il est possible de choisir entre deux types de sortie différents à l'aide du menu déroulant accessibles en positionnant la souris sur le champ Type de sortie. Le mode « **aperçu** » permet d'avoir seulement le compte rendu. Le mode « **détail** » permet de visualiser le compte rendu ainsi que l'ensemble des données saisies.

### <span id="page-14-0"></span>**6. DÉCONNEXION DE L'APPLICATION**

Pour des raisons de sécurité, il est nécessaire de se déconnecter de l'application à la fin d'une session de travail.

La procédure de déconnexion s'effectue à tout moment en cliquant sur le libellé de déconnexion présent dans le menu de navigation horizontal. Vous êtes alors invité à fermer le navigateur afin de finaliser la procédure.

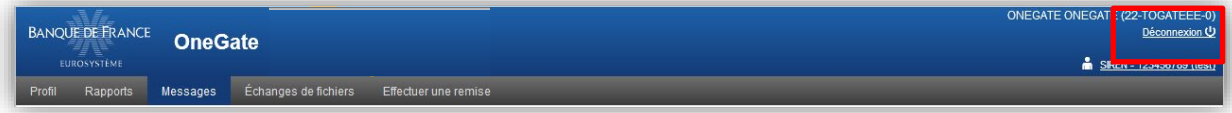

### **[FIN DU DOCUMENT]**